#### **Use business software applications**

This workbook supports BSBTEC201 Use business software applications in the Business Services Training Package.

#### **Author**

Software Publications writing team

#### **ISBN 978-1-921971-70-9**

#### **Copyright and restrictions**

© Millbank Investments Ltd, 2021

Under the Copyright Act 1968, training organisations are permitted to reproduce a total of 10 per cent or 1 chapter (whichever is greater) of this book for educational purposes providing the Copyright Agency Limited info@copyright.com.au is notified of the copying including number of pages, ISBN, author and publisher of the material. Original copyright statements must appear on reproduced material.

Except under the conditions stated, no part of this publication may be reproduced or transmitted in any form or by any means, electronic or mechanical, including photocopying, scanning, recording or any information storage and retrieval system without permission in writing from the copyright owner or Software Publications Pty Ltd.

#### **Electronic distribution and hosting**

No part of this publication may be distributed by electronic or mechanical means. No part of this publication may be hosted, held, shared or published on a third party website, intranet or learning management system without permission in writing from the copyright owner and Software Publications Pty Ltd. Permission may be sought in writing from office@softwarepublications.com.au.

#### **Software Publications Pty Ltd**

ABN 75 078 026 150 Head Office - Sydney Unit 3 25 Gibbes Street Chatswood NSW 2067 www.softwarepublications.com.au

#### **Published and printed in Australia**

# **Contents**

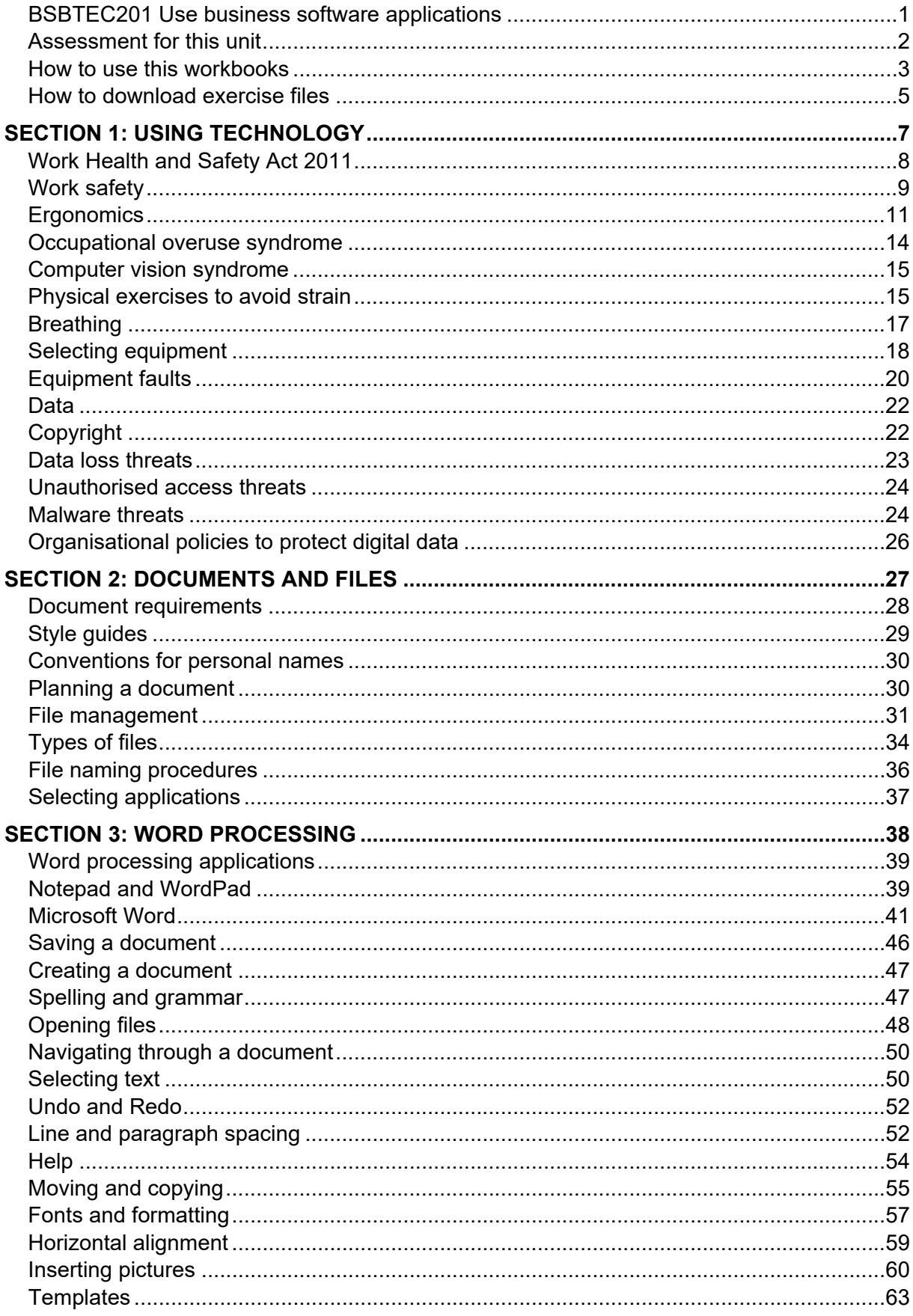

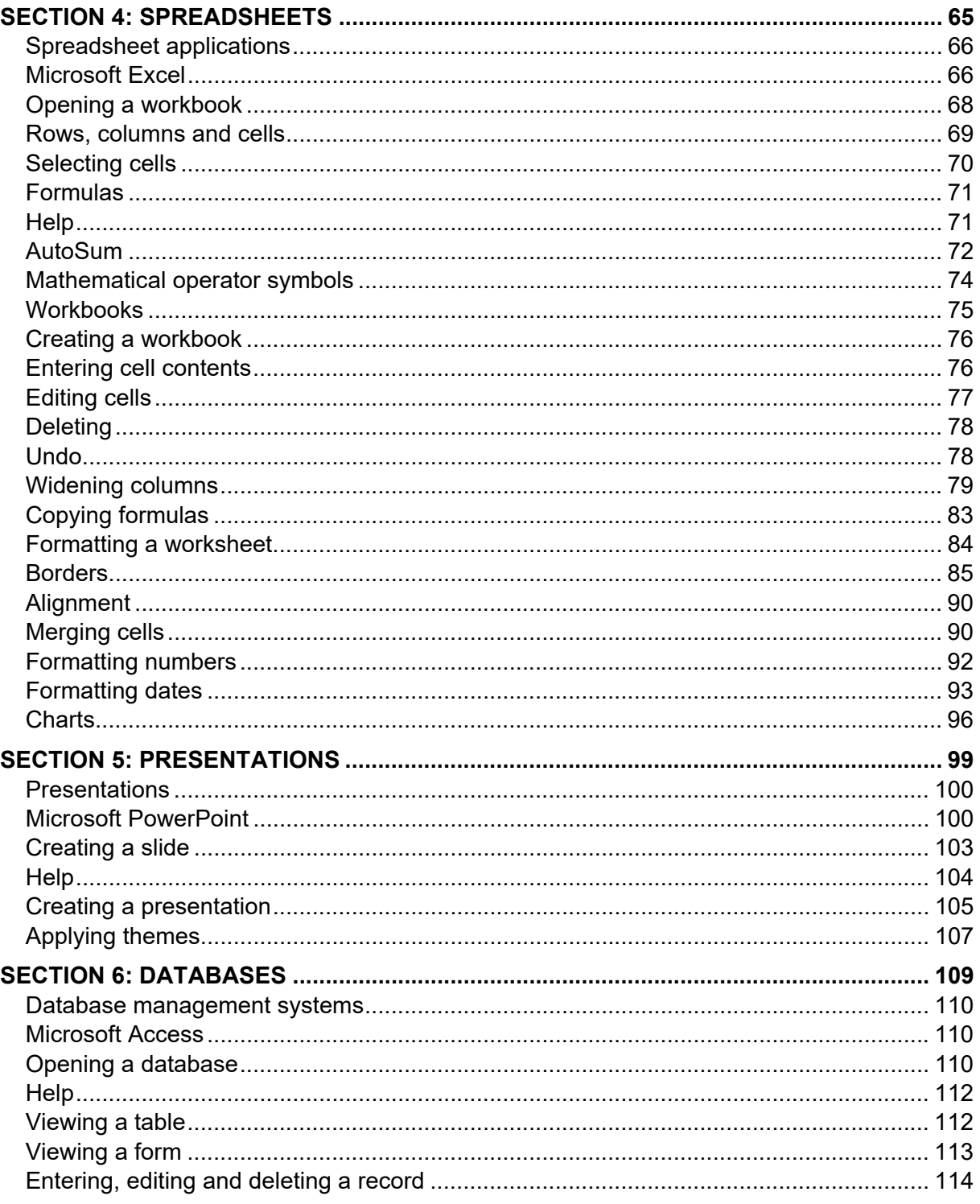

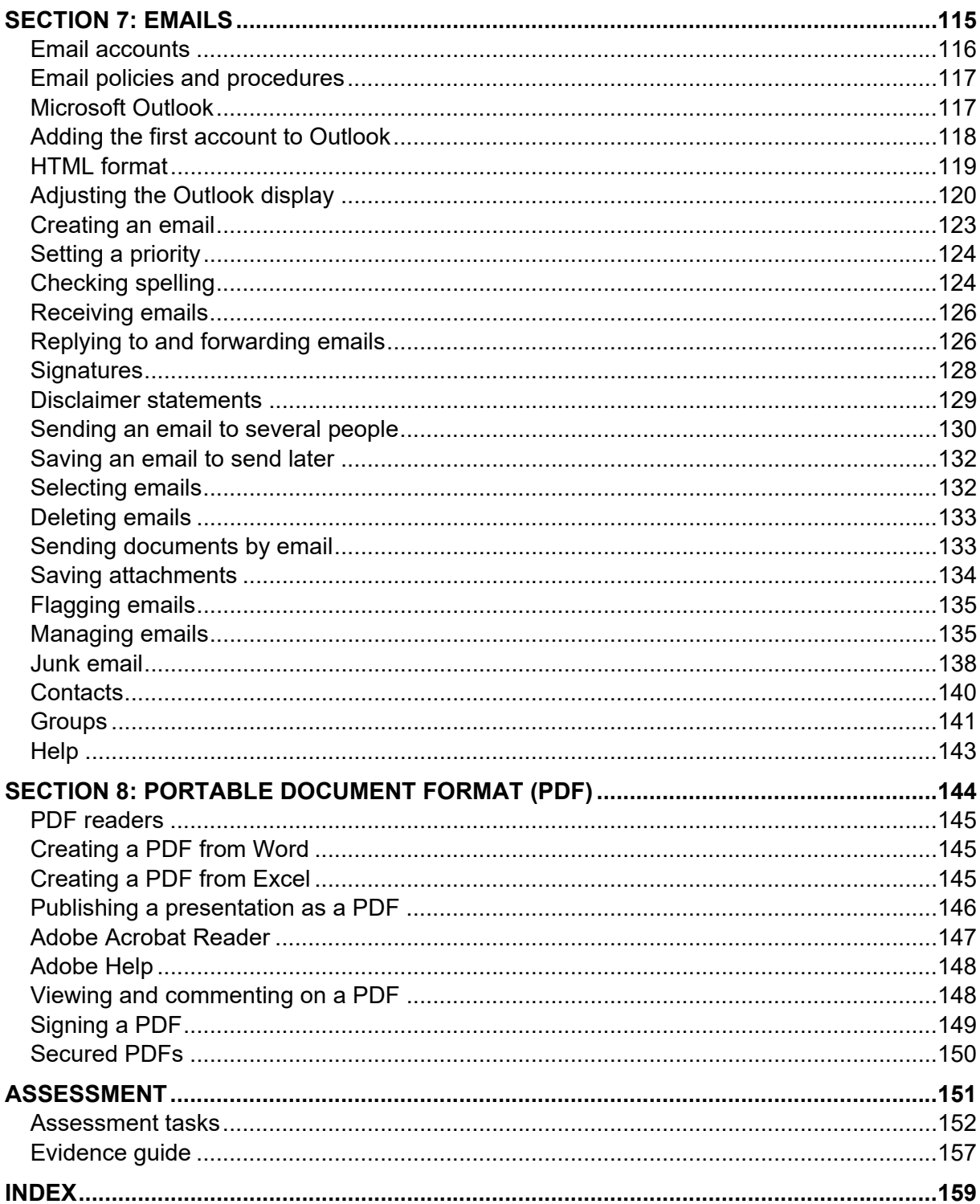

# BSBTEC201 Use business software applications

# **Application**

This unit describes the skills and knowledge required to select and use software and organise electronic information and data.

This unit applies to those who use a limited range of practical skills with a fundamental knowledge of equipment use and the organisation of data in a defined context, under direct supervision or with limited individual responsibility.

No licensing, legislative, regulatory or certification requirements apply to this unit at the time of publication.

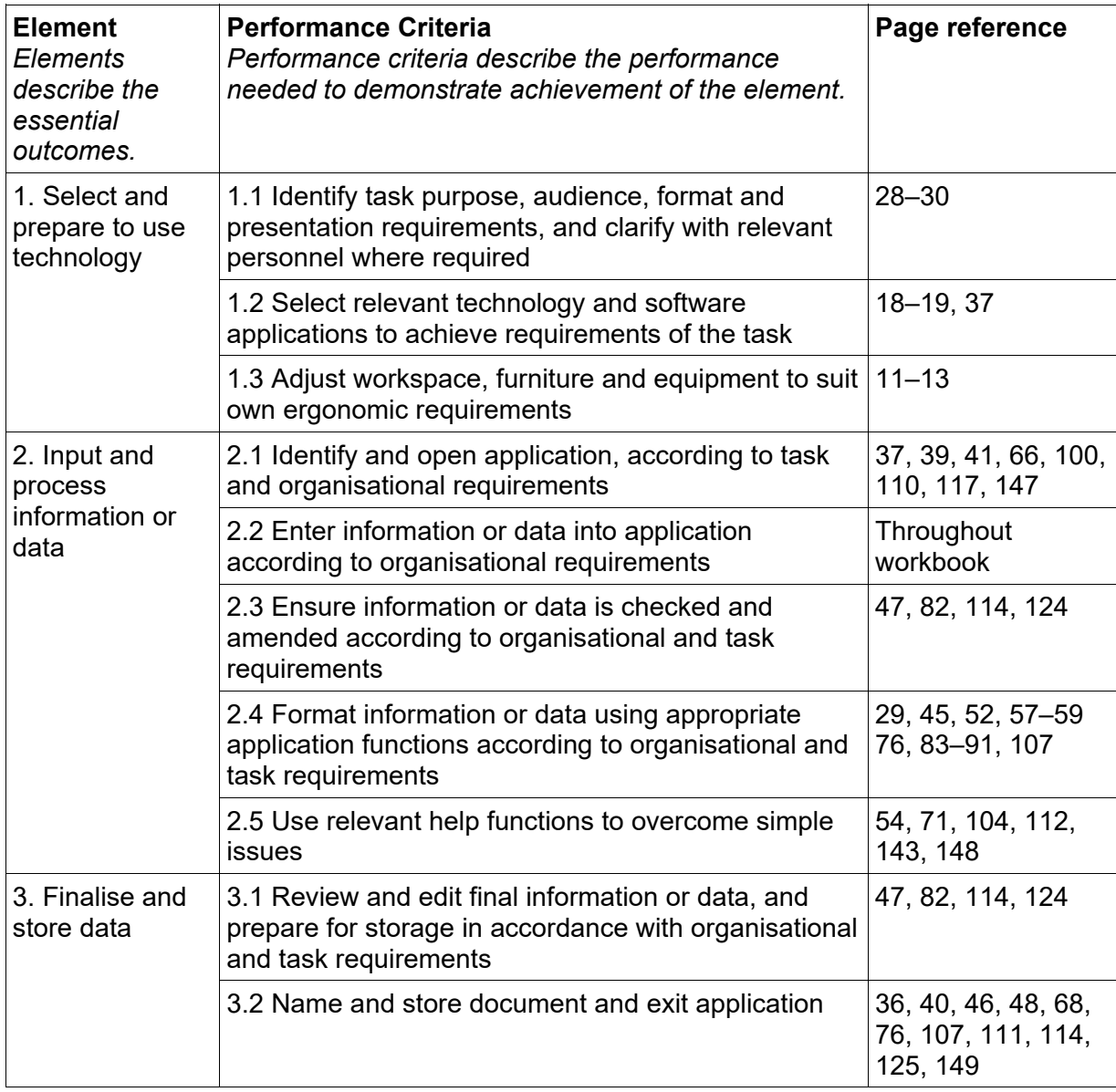

### **Elements and Performance Criteria**

# **Foundation Skills**

This section describes language, literacy, numeracy and employment skills incorporated in the performance criteria that are required for competent performance.

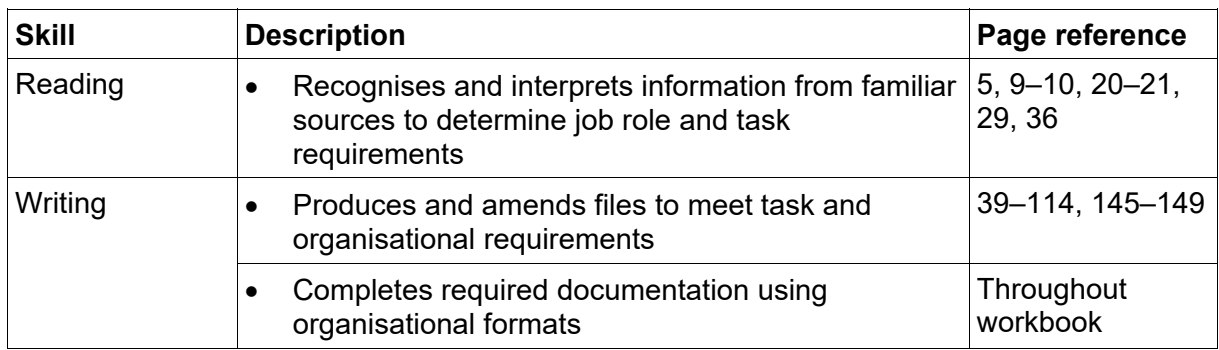

# Assessment for this unit

This unit is assessed by:

- interpreting information and data
- selecting appropriate equipment and applications
- creating documents based on information and data
- saving and storing documents.

### **Assessment Requirements**

The candidate must demonstrate the ability to complete the tasks outlined in the elements, performance criteria and foundation skills of this unit, including evidence of the ability to:

select and use at least three business software applications on two occasions each.

### **Performance Evidence**

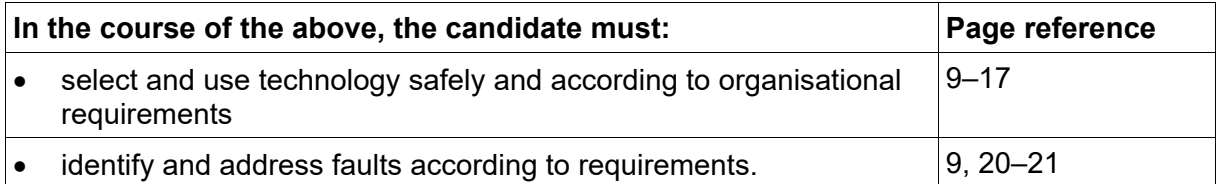

### **Knowledge Evidence**

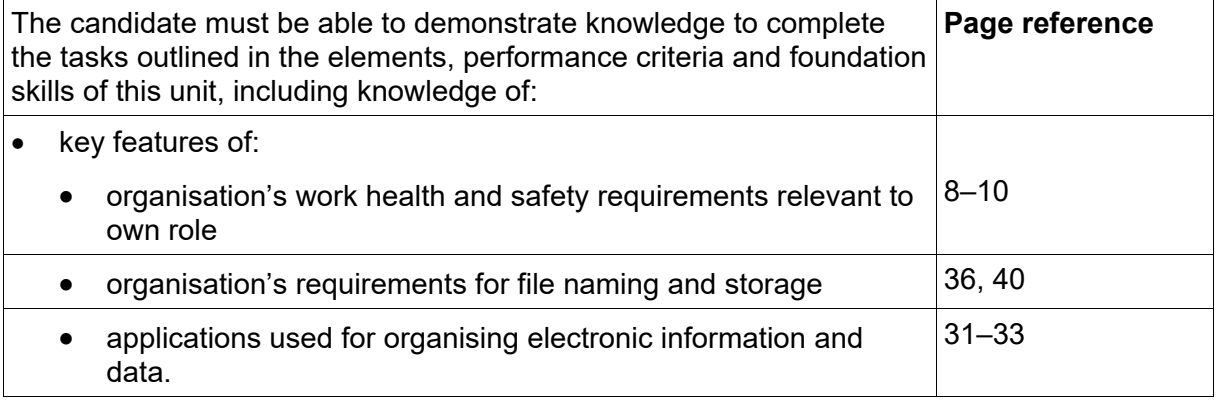

# How to use this workbooks

### **Files used in this workbook**

You will require exercise files downloaded following the instructions in this workbook. Check that all the files listed have been downloaded.

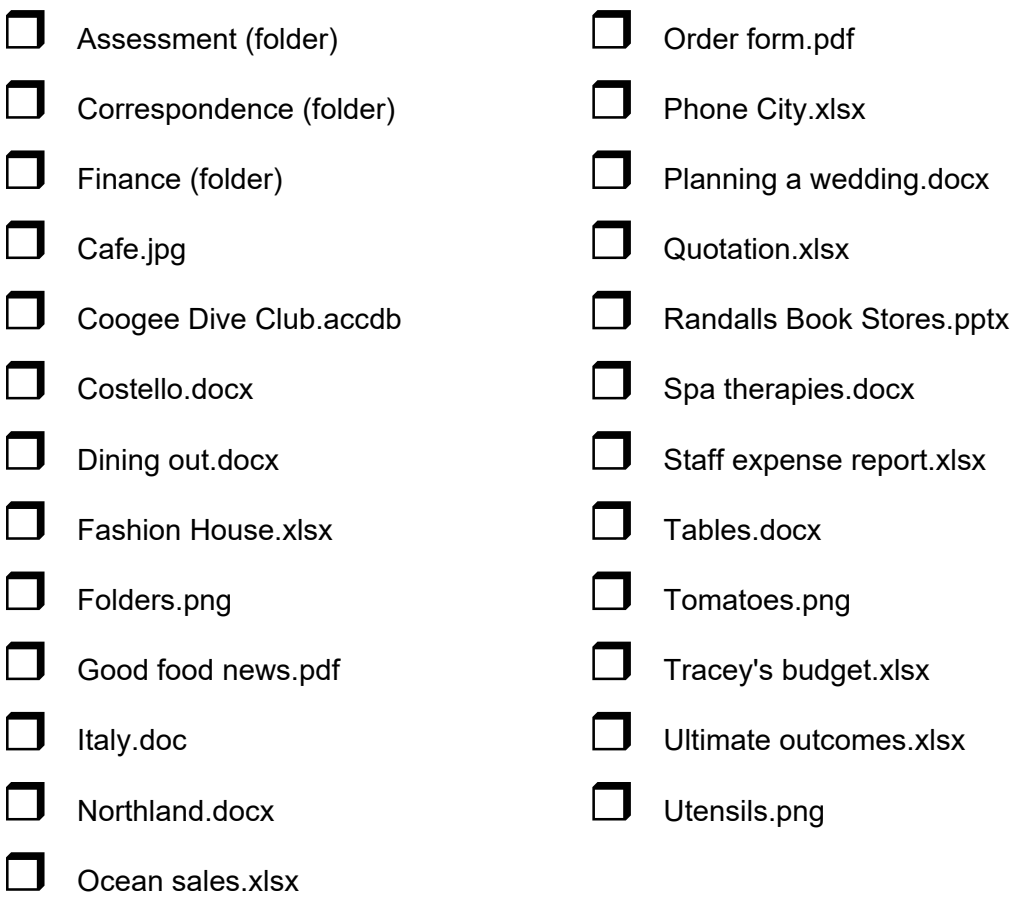

### **Spelling and grammar in this workbook**

At times different spellings of one word are used in this workbook.

References to buttons, groups, tabs and other features are used in the same way as they appear in the application so instructions resemble the application as closely as possible.

In all other instances Australian spelling is followed, e.g. the Font Color button is used to change the colour of selected text.

### **Shortcut key combinations**

Shortcut key combinations are shown in the left margins of this book, e.g. where using the Open button is instructed in the text, the shortcut key combination is included:

Ctrl O

To use the shortcut key combination press and hold down the keys in the order given, i.e. hold down the Ctrl key then press the O key.

# Occupational overuse syndrome

Occupational overuse syndrome (OOS) is a collective term for a range of conditions which cause discomfort or pain and which are caused by performing repetitive tasks. Symptoms include:

- fatigue
- pain in the muscles or tendons
- burning sensations
- stiffness
- weakness
- numbness and tingling.

People who work with digital devices for lengthy periods are particularly susceptible to OOS. Typing and using the mouse both require repetitive actions which can result in pain in the hands, wrists, arms, shoulders and neck. OOS can also be exacerbated by inappropriate office furniture, poor workstation layout and poor work organisation.

Overuse of a smartphone can result in 'texter's thumb' where the tendons of the thumb become swollen and painful.

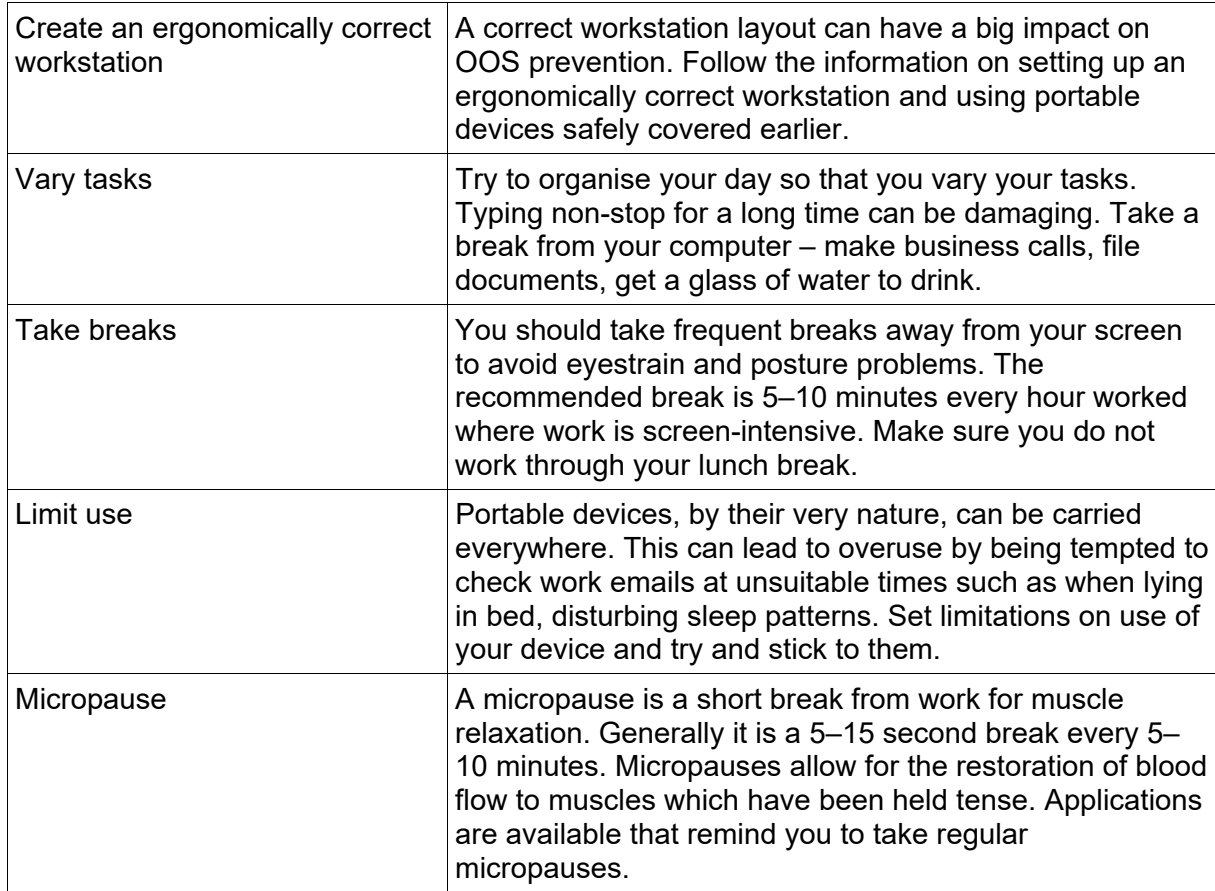

### **Steps to reduce OOS risk**

# Conventions for personal names

In most western cultures a person has a first name, followed by a last, family name; however in some eastern cultures the order is reversed. When you encounter a name from a culture you are not familiar with, you may not be able to determine which is which. Depending on the organisation and the age of its data, you are likely to come across different generations of personal name terminology. When creating documents current conventions should be applied.

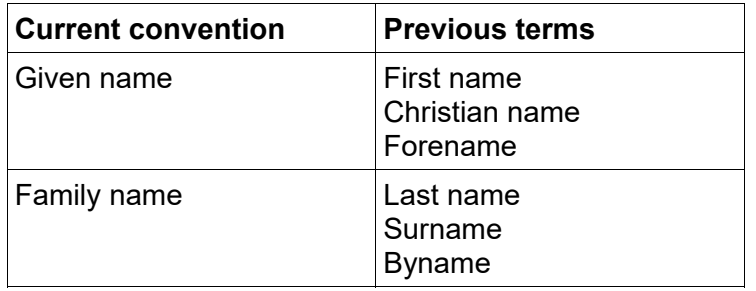

### Planning a document

Documents in the workplace are created to meet a specific need and will have a purpose and an intended audience. This should be identified by the person requesting the document. It is more efficient to draft the document in the app and ask for feedback.

### **Purpose**

The document purpose is the reason for the document; to inform, to provide instructions or to persuade the audience. The purpose will determine the content, layout and language used, e.g. a document that provides instructions may include a list of short numbered sentences and an advertisement will use descriptive words and images.

### **Audience**

Knowing who will be reading the document sets the tone which will be suitable for that audience. Aspects to consider are:

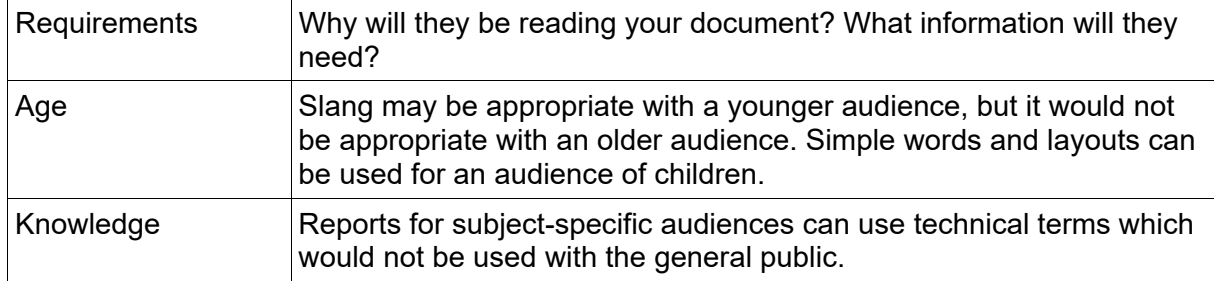

#### **Example plan**

If you have been tasked with creating a document, a simple plan as below may make things clearer.

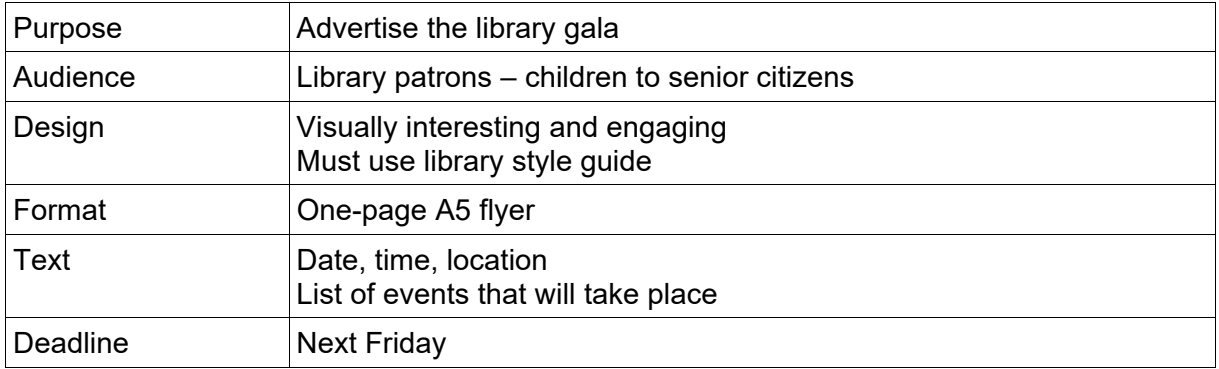

# File management

File Explorer is a file management app included in Windows 10 designed to help you manage files, folders and drives.

### **Starting File Explorer**

#### **Exercise 2**

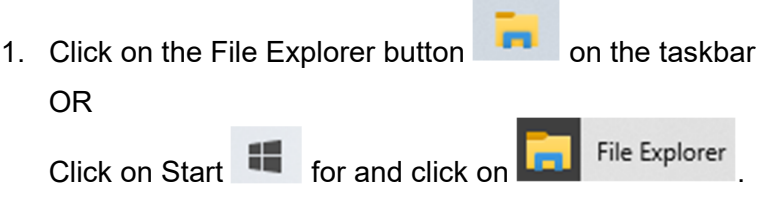

The Navigation Pane is on the left and the Details Pane on the right. The drives and folders showing will depend on how your device had been set up.

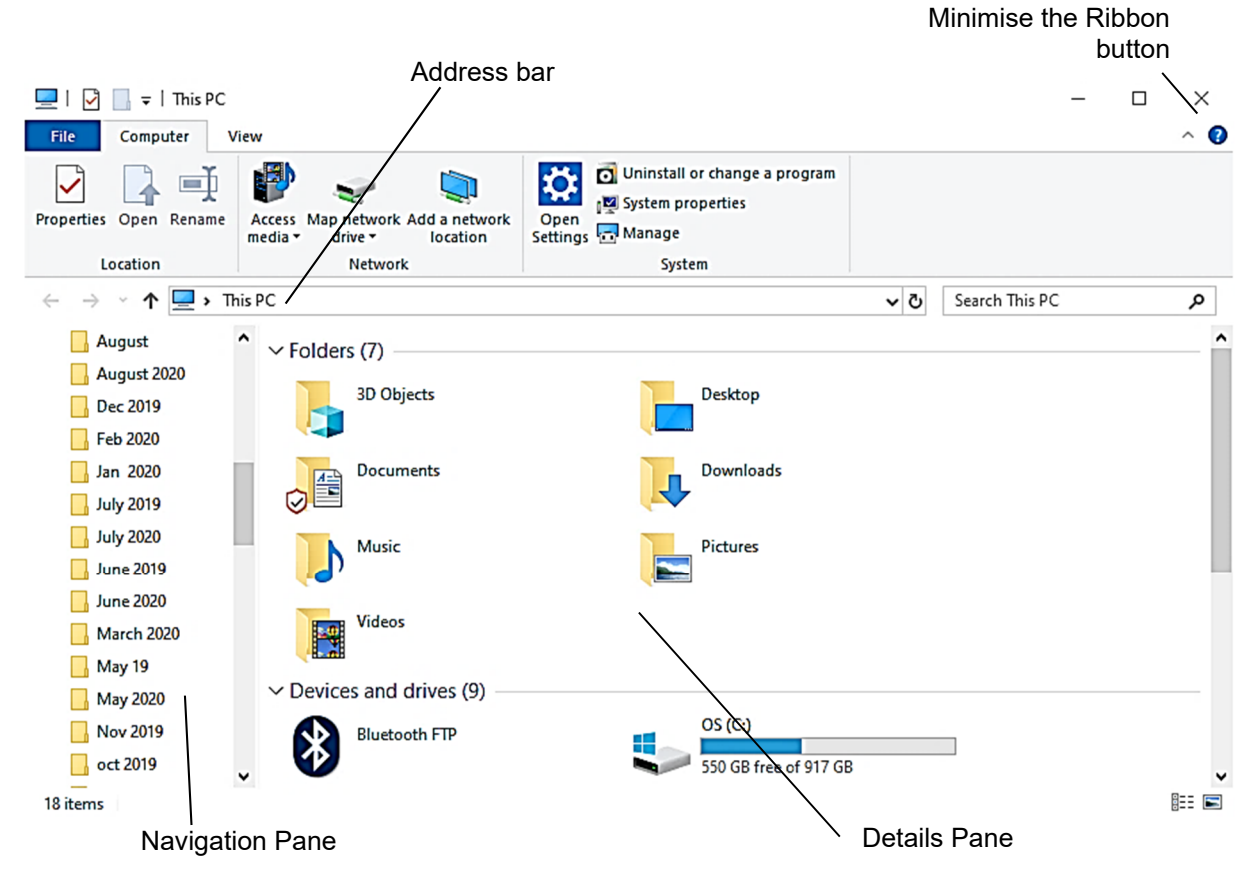

2. Leave File Explorer open for the next exercise.

### **File Explorer Ribbon**

The File Explorer window has a Ribbon at the top. The main part of the Ribbon may be hidden when File Explorer first opens, however this can be pinned so it displays all the time.

#### **Exercise 3**

- 1. With the File Explorer window open check whether the Ribbon is displayed. If the full Ribbon is displayed, click on the Minimise the Ribbon button  $\sim$  in the top right corner of the Ribbon to hide it.
- 2. Click on the Expand the Ribbon button  $\vee$  in the top right corner of the Ribbon. This will display the Ribbon in its expanded form.
- 3. Leave File Explorer open for the next exercise.

### **Quick Access Toolbar**

The Quick Access Toolbar located in the top right corner of the window contains commands to Save, Undo and Redo. Frequently used commands can be added to this toolbar.

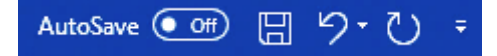

The AutoSave option is only available if you are using Word 365 and have access to the cloud for file storage.

### **File tab**

Word has a File tab which is positioned on the left of the Ribbon. Clicking on the File tab opens **Backstage view**. Backstage view is designed to help you manage files and open, close, save and print documents.

### **Ribbon**

The Ribbon provides access to all the tools required for working with a document.

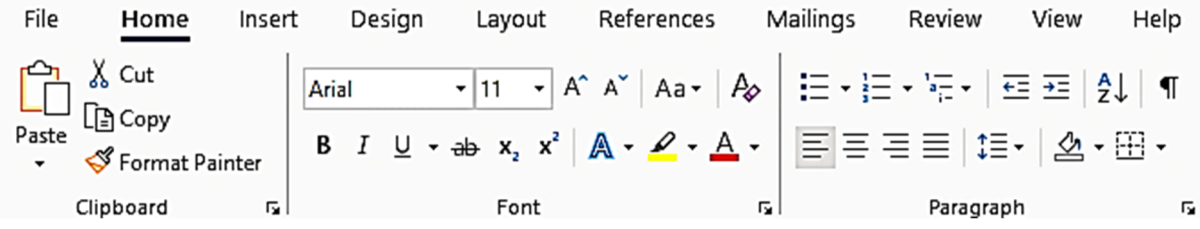

#### **Ribbon tabs**

The Ribbon has a series of tabs along the top. The tabs shown will vary depending on the version of Word you are using and how it has been configured.

Click on the tab to display the Ribbon required.

File Home Insert Design Layout References Mailings Review View Help

Context sensitive tabs display when the tools are needed, e.g. the Table tabs appears when you are working on a table and disappear when you have finished.

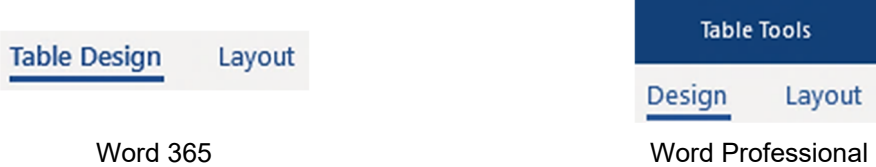

### **Groups**

Ribbons are split into groups, e.g. Font Group. Each Group contains command buttons appropriate to a particular action. The font formatting tools are in the Font Group.

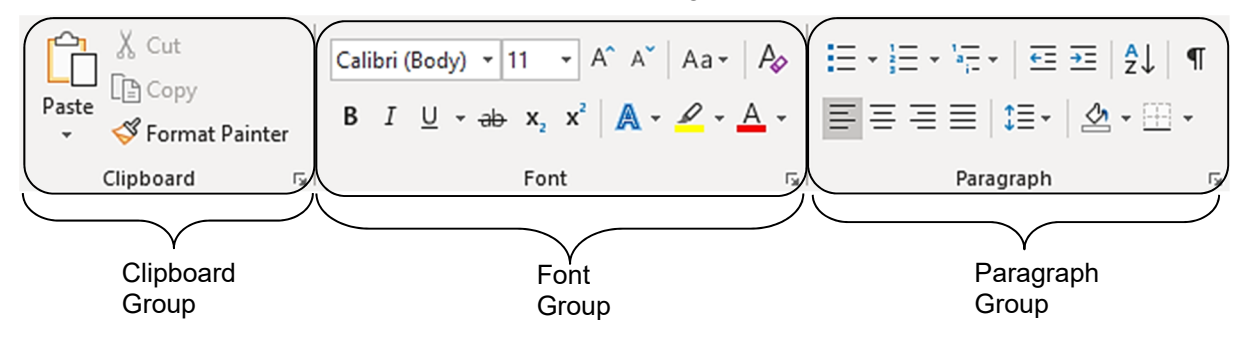

# Inserting pictures

Pictures are inserted using the Illustrations Group on the Insert Ribbon.

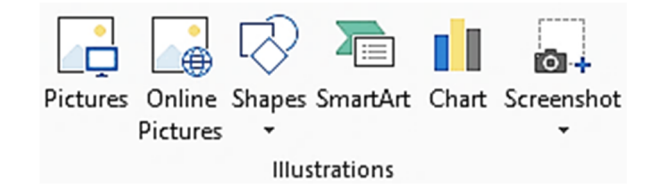

#### **Exercise 29**

1. Using **Exercise 25…** click anywhere in the document and display the Insert Ribbon.

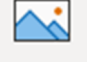

2. Click on the Pictures button Pictures From the drop-down list that displays select This **Insert Picture From** 

Device  $\overline{C}$  This Device... The Insert Picture dialog box will display.

- 3. Navigate to the *978-1-921971-70-9 BSBTEC201 exercise files* folder.
- 4. Double click on the file **Cafe**.

When the picture is selected, the Picture Format Ribbon will automatically be displayed. This is an extra Ribbon which is used to format pictures and images.

- 5. Click on the Wrap Text button  $\overline{2}$  Wrap Text  $\overline{ }$  and select Square  $\overline{2}$   $\overline{ }$   $\overline{ }$   $\overline{ }$   $\overline{ }$   $\overline{ }$   $\overline{ }$   $\overline{ }$   $\overline{ }$   $\overline{ }$   $\overline{ }$   $\overline{ }$   $\overline{ }$   $\overline{ }$   $\overline{ }$   $\overline{ }$   $\overline{ }$   $\overline{ }$ wrap text around the graphic – it can then be moved freely around the document.
- 6. Click on the image and holding down the mouse button, drag the image to the right of the text under the *Casual, Elegant Dining* heading.

When an image is selected handles are displayed around the picture as shown below.

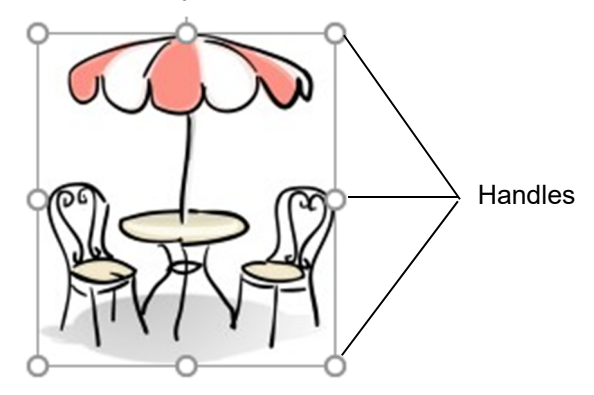

- 7. Check the image is selected with handles displayed on each corner.
- 8. Position the mouse pointer over the bottom right handle. The mouse will display as  $\mathcal{L}$ .
- 9. Hold down the Shift key, click on the handle and drag inwards to reduce the size of the image slightly (holding down the Shift key resizes the picture proportionally).
- 10. Check that the image is now an appropriate size for the document as shown on page 61. Reposition the image as required.
- 11. Insert the image **Utensils** from the *978-1-921971-70-9 BSBTEC201 exercise files* folder.
- 12. Change the text wrapping to Square.
- 13. Reduce the size of the image and position it to the right of the *Elegant, Relaxed Dining*  section.
- 14. Save and close the document.

# AutoSum

The AutoSum button  $\sum$  AutoSum  $\leq$  is used to add values of multiple cells in a worksheet. It is located in the Editing Group on the Home Ribbon. The drop-down list button next to the AutoSum button is used to select other functions, e.g. average, maximum.

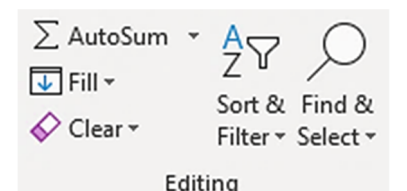

Before clicking on this button, check the active cell is where the result is to appear.

The AutoSum function will look up the column from the cursor position to find cells to add.

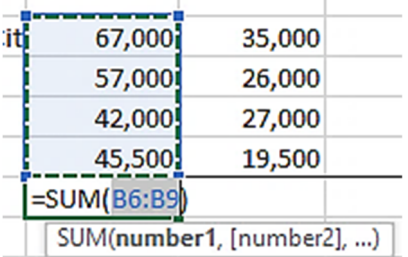

If cells above a total cell do not contain values, the AutoSum function will look to the left of the cursor position and select cells to add (across a row).

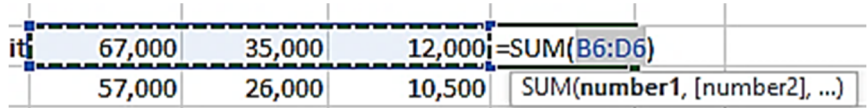

#### **Exercise 40**

- 1. Open the file **Phone City** from the *978-1-921971-70-9 BSBTEC201 exercise files* folder. Enable editing if required.
- 2. Save As the file in your working folder following workbook procedures.
- 3. Click on cell E6.
- $_{\text{Alt}}$  = 4. With the Home Ribbon displayed click on the AutoSum button  $\angle$  Autosum located in the Editing Group.

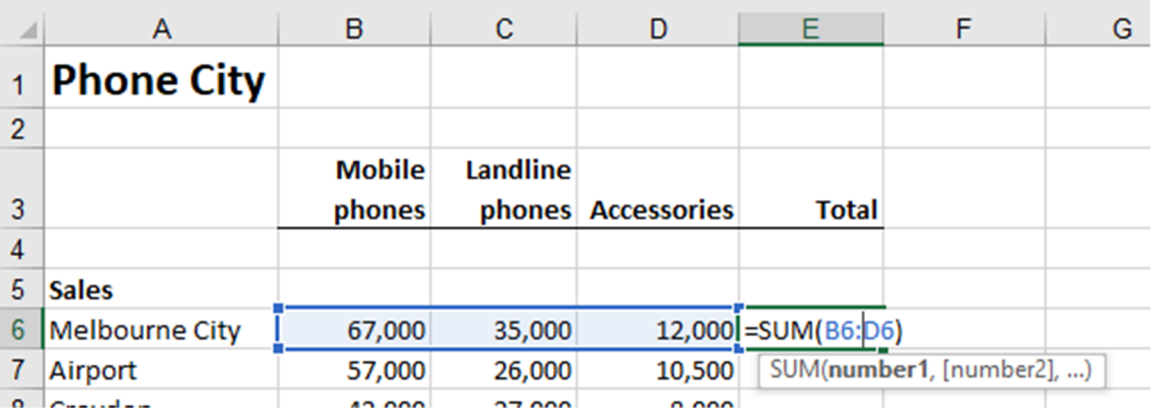

- $\bullet$  The formula displays = (equal to) indicating the start of a formula.
- The SUM function adds the data in the cells indicated in the range.
- Brackets are used to display the range to be totalled (from cells B6 to cell D6).

# Formatting a worksheet

### **Formatting using the Ribbon**

The Font Group and the Alignment Group located on the Home Ribbon contain a variety of tools to format a worksheet.

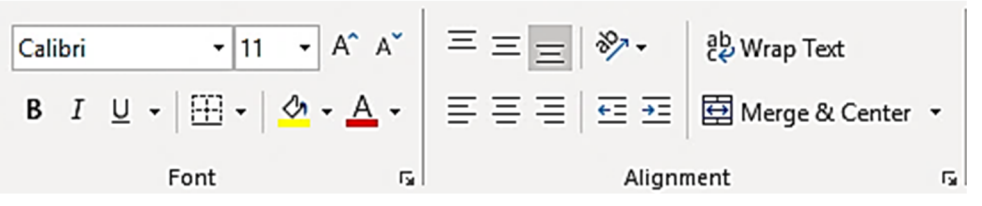

#### **Exercise 61**

- 1. Using **Exercise 42...** select cells B4 to E4.
- Ctrl B 2. Click on the Bold button  $\overline{P}$  in the Font Group. Keep the cells selected.
	- 3. Click on the Align Text Right button  $\equiv$  in the Alignment Group to right align the column headers.
	- 4. Press Ctrl Home and click  $\overline{B}$  to bold the text Ernie's Stationery.
	- 5. Click on cell A9 and press Ctrl B to apply bold formatting.
	- Leave the workbook open for the next exercise.

### **Formatting using the Mini toolbar**

A floating mini toolbar provides access to some of the tools commonly used to format a worksheet. It is activated using the right mouse button.

| Font Size |         |          |    |   |             |           |   |   |    |    |
|-----------|---------|----------|----|---|-------------|-----------|---|---|----|----|
| Font      | Calibri | -        | 11 | - | A $\hat{A}$ | 5         | - | % | 9  | 23 |
| B         | I       | $\equiv$ | 4  | - | AA $\sim$   | AA $\sim$ | 6 | 9 | 30 | 30 |
| Bold      | Italic  | Borders  |    |   |             |           |   |   |    |    |

To display the mini toolbar select the cell(s) to be formatted and click the right mouse button. The mini toolbar and the shortcut menu will display.

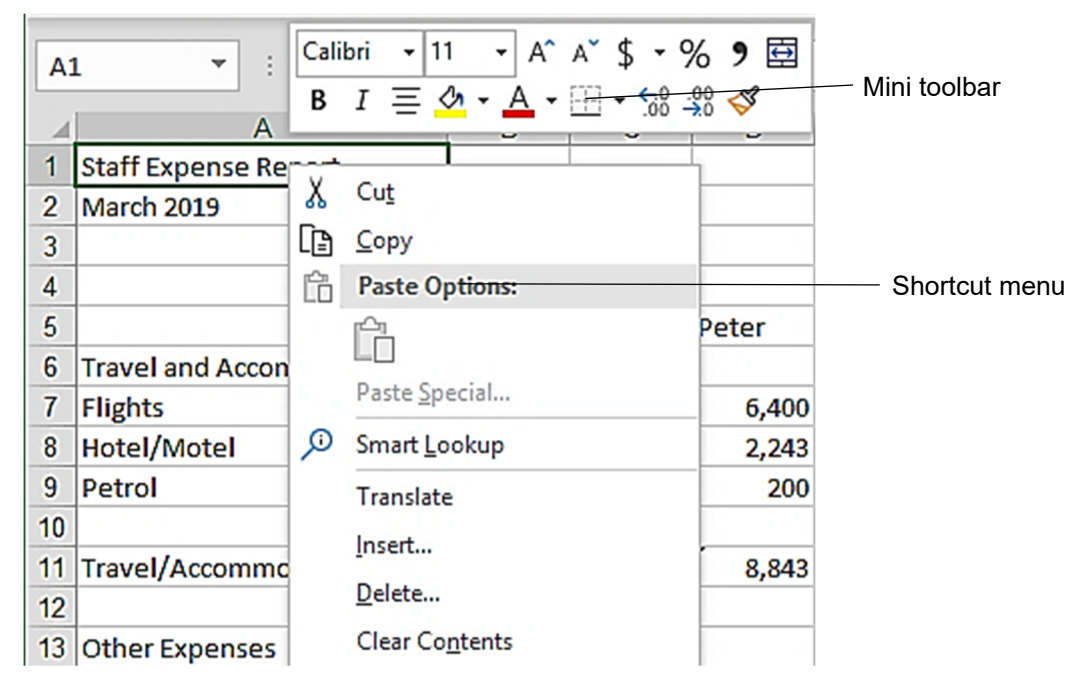

# Presentations

An electronic presentation is a collection of slides used to communicate information in a visual manner. Presentations can accompany speeches and lectures or run independently.

# Microsoft PowerPoint

Microsoft PowerPoint is a presentations app in the Office suite.

#### **Exercise 80**

- 1. Click on the Start button
- 2. Scroll down the list of installed apps.
- 3. Click on PowerPoint **Pape PowerPoint** to open PowerPoint. P

### **Startup screen**

When PowerPoint is opened the startup screen displays. This screen lists recently accessed documents along with a range of templates for creating presentations.

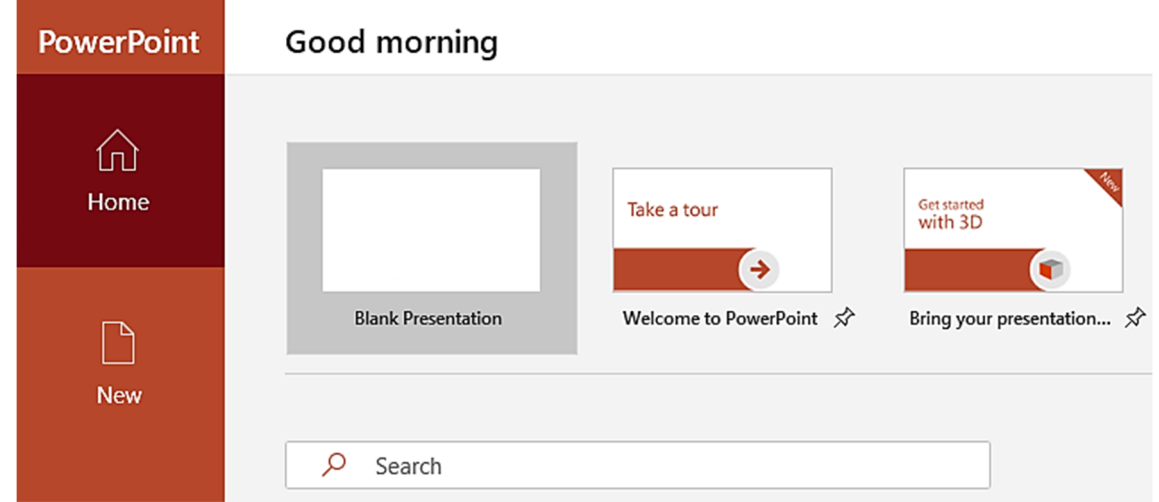

#### **Exercise 81**

1. With the PowerPoint startup screen displayed click on Blank Presentation.

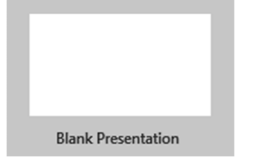

A new presentation based on the Blank Presentation template will be created.

2. Leave the blank presentation open for the next exercise.

# Applying themes

If you have already created a presentation and would like to make it interesting and consistent you can apply a theme. Themes are sets of colours, fonts, effects and backgrounds that are automatically applied to the objects and elements of a presentation.

#### **Exercise 86**

- 1. Using **Exercise 85…** display the first slide.
- 2. Display the Design Ribbon.
- 3. Click on the More button  $\overline{z}$  of the Themes Group to display available themes.

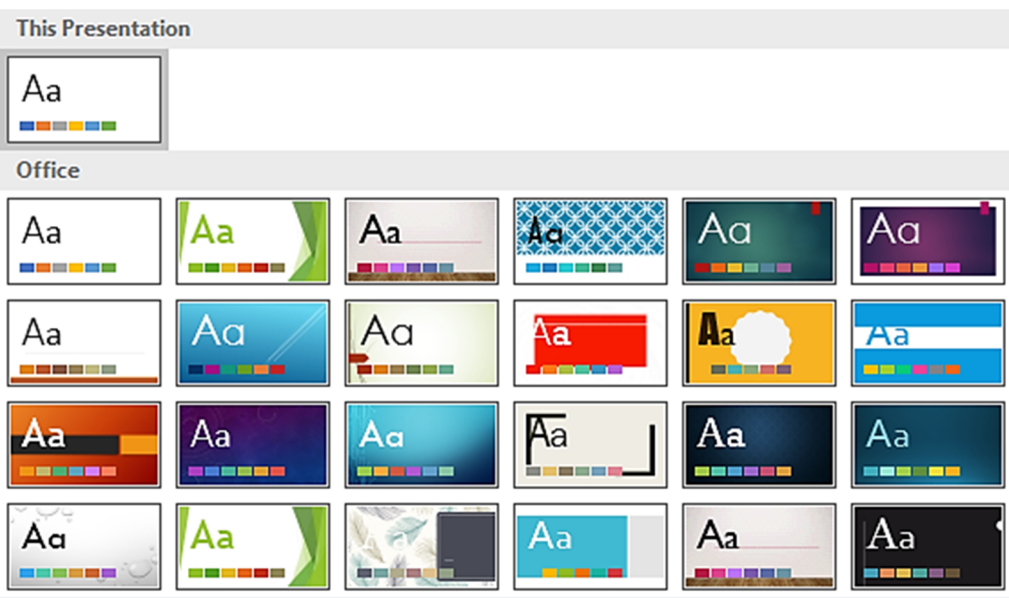

- 4. Move your mouse pointer over some of the themes to preview them in the presentation.
- 5. Click on the theme called Basis. (Position your mouse pointer over the theme icon to display the name.) The design will be applied to the entire presentation.

Colour schemes can be changed using the Variants Group.

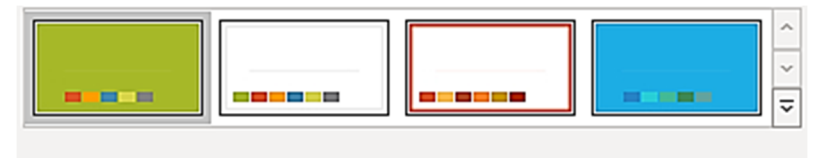

Variants

- 6. Select the blue variant to apply it to the presentation.
- 7. Click on  $\overline{\mathbb{F}}$  and press the Spacebar to view the presentation in Slide Show View.
- 8. When all four slides have been viewed, press the Esc key.
- 9. Save and close the presentation.
- 10. Click on the Exit button  $\overline{X}$  to Exit PowerPoint.

# Viewing a form

Forms are designed to allow a user to easily enter data into a database. They also allow data to be viewed quickly and easily on screen.

#### **Exercise 93**

1. Using **Exercise 89…** from the Navigation Pane double click on frmDiverDetails

**FB** frmDiverDetails from the Forms section.

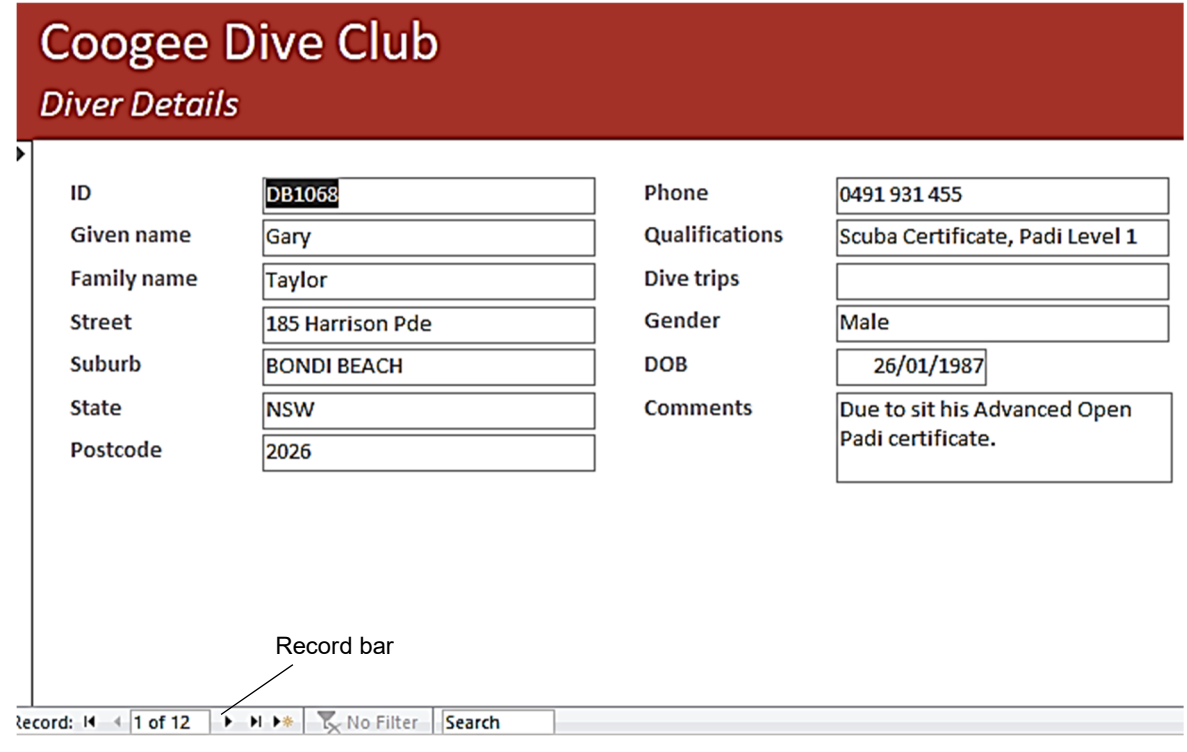

The first record is displayed when the form is opened.

To browse through the records use the Record bar at the bottom left of the form.

- 2. Click on the Next record button  $\overrightarrow{ }$  to move to the next record.
- 3. Click on the Previous record button  $\blacktriangle$  to move to the previous record.
- 4. Leave the form open for the next exercise.

### **Quick Access Toolbar**

The Quick Access Toolbar located in the top left corner of the window contains a command

to send and receive all emails  $\left| \mathcal{C} \right|$ . Frequently used commands can be added to this toolbar.

### **File tab**

Clicking on the File tab opens **Backstage view**. Backstage view provides options to set up and manage your email account and print emails.

### **Ribbon**

The Ribbon provides access to Outlook tools.

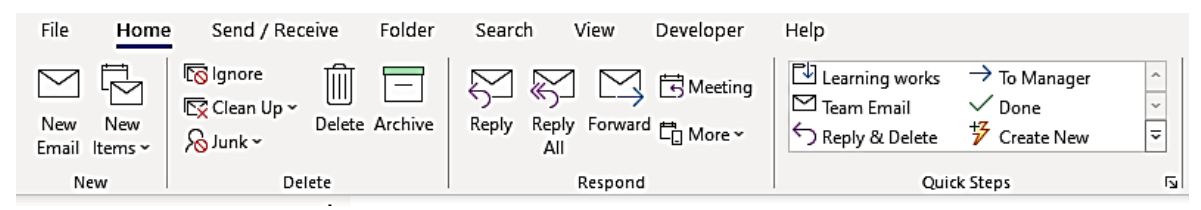

### **Ribbon tabs**

The Ribbon has a series of tabs along the top. Click on the tab to display the Ribbon required.

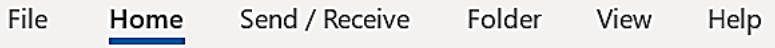

### **Groups**

Ribbons are split into groups, e.g. Respond Group. Each Group contains command buttons appropriate to a particular action. The New Email button is located in the New Group.

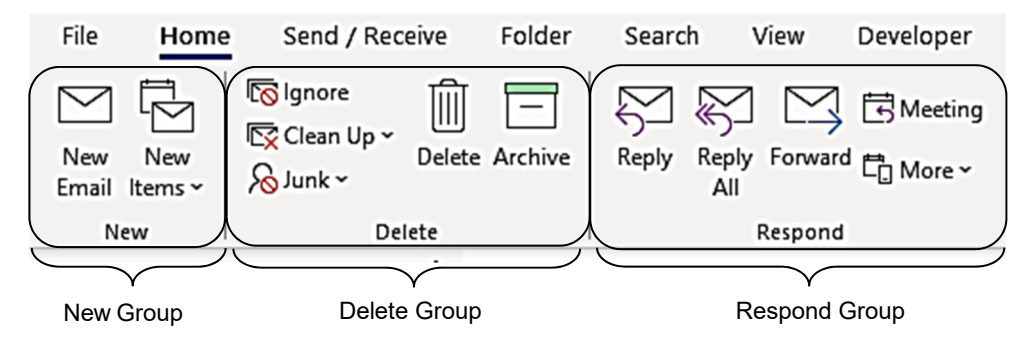

### **Email list**

The email list shows all the emails in the folder selected in the Folder Pane, e.g. all emails in the Inbox.

### **Reading Pane**

The Reading Pane displays the contents of a selected email.

### **Zoom**

Use Zoom to enlarge or reduce the size of text in the Reading Pane.

### **Folder Pane**

The Folder Pane displays all the folders into which mail can be filed. The folders displayed in the Folder Pane will vary depending on the type of email account you have and how it has been set up.

> $\triangleright$  Inbox **Drafts** Sent Items Deleted Items Junk E-mail Outbox **RSS Feeds** Search Folders

If a folder has a white triangle beside it  $\sqrt[p]{ }$  lnbox, it means there are subfolders within it. Click on the triangle to display the subfolders.

# Creating an email

#### **Exercise instructions**

Exercise 101 to Exercise 104 should be completed in one session without the email being closed.

#### **Exercise 101**

1. Check the Home Ribbon is displayed. If it is not, click on the Home tab Home

 $\smallsmile$ 

New Ctrl N 2. Click on the New Email button **Finally from the New Group. A new email will open.** Note the email has its own Ribbon with different tabs.

If there are multiple accounts in Outlook, the new email will display a From button

From  $\sim$ 

. Use this button to select the account to send from.

- Check the preferred address is selected in the *From* field.
- Type your email address in the *To…* box. (You will be sending emails to yourself.)
- Press Tab twice until the cursor is in the *Subject* box.

OR

Click in the *Subject* box.

- Type: **Sending email**
- 7. Press Tab.

OR

Click in the email message area.

Type the text exactly as shown below including the spelling error.

**The internet is great for transmiting emails to people across the world. I am presently sending an email.** 

# **Signatures**

A signature is text and/or images which can be automatically appended to every email you send. A signature usually includes your name, job title and the organisation contact details following organisational policies and procedures.

#### **Exercise 111**

- 1. Click on the File tab File and select Options on the left of the screen.
- 2. Select Mail on the left.
- Locate *Create or modify signatures for messages*.

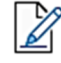

Create or modify signatures for messages.

Signatures...

- 4. Click on the Signatures button **Signatures...** The Signatures and Stationery dialog box will display.
- If there is more than one account attached to Outlook, select the correct account from the *E-mail account:* drop-down list in the Choose default signature section on the right.

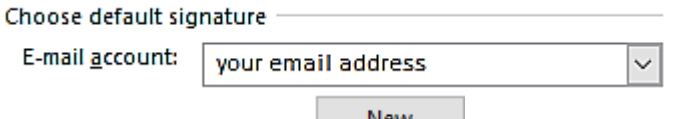

- 6. Click on the New button  $\frac{New}{New}$ .
- Type: **Regards** into the box to identify your signature.

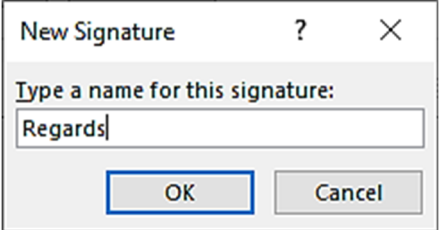

- 8. Click on OK.
- Click in the *Edit signature* box and type: **Regards**
- 10. Press Enter then sign off the email following workbook procedures..

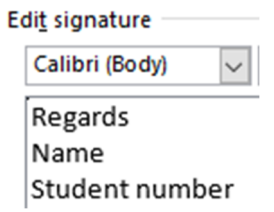

 From the Choose default signature section select Regards from the *New messages:*  drop-down list and the *Replies/forwards:* drop-down list.

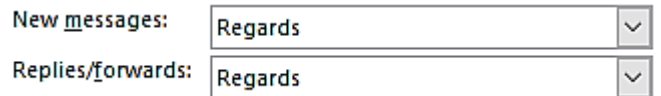

This will automatically add this signature to any new emails, replies and forwarded emails.

- 12. Click on OK.
- 13. Click on OK to close the Outlook Options dialog box.

Portable document format (PDF) is multi-platform, meaning that documents saved in this format can be opened in a variety of apps. The document will look the same regardless of the device used to open it. This standardisation makes PDF a popular format for creating documents to be shared by email or downloaded from a website.

# PDF readers

A PDF reader is required to open a PDF document. Most internet browsers contain a built-in reader. Specialised PDF reader apps are also available, the most commonly used Adobe Acrobat Reader can be downloaded from the internet for free.

# Creating a PDF from Word

Creating a PDF of a Word document provides a visually accurate and a more secure document for distribution.

#### **Exercise 137**

- 1. Open Word.
- 2. Open the file **Northland** from the *978-1-921971-70-9 BSBTEC201 exercise files* folder.
- 3. Click on the File tab File then click on Export Export
- 4. Check Create PDF/XPS Documents **is selected and click** is selected and click

Create PDF/XPS Document

on the Create PDF/XPS button  $\Box$ <sup>pDF/XPS</sup> . The Publish as PDF or XPS dialog box will display.

- 5. Navigate to your working folder if it is not currently selected.
- 6. Check PDF is selected from the *Save as type:* drop-down list.
- 7. Remove the tick from the *Open file after publishing* check box.

□ Open file after publishing

8. Click on Publish **Publish** . The document will be published as a PDF.

Create

- 9. Use File Explorer to navigate to your working folder.
- 10. Double click on the PDF file **Northland** to open it.
- 11. View the PDF file and then close.
- 12. Close the Word document and exit Word.

### Creating a PDF from Excel

A worksheet, chart or workbook can be exported as a PDF.

#### **Exercise 138**

- 1. Open Excel.
- Ctrl O 2. Click on the File tab  $\overline{\phantom{a}}^{\text{File}}$  and select Open  $\overline{\phantom{a}}^{\text{Fie}}$ .
	-
	- 3. Click on Browse  $\Box$  Browse . The Open dialog box will display.
	- 4. Navigate to the *978-1-921971-70-9 BSBTEC201 exercise files* folder.

# Evidence guide

# **Elements and Performance Criteria**

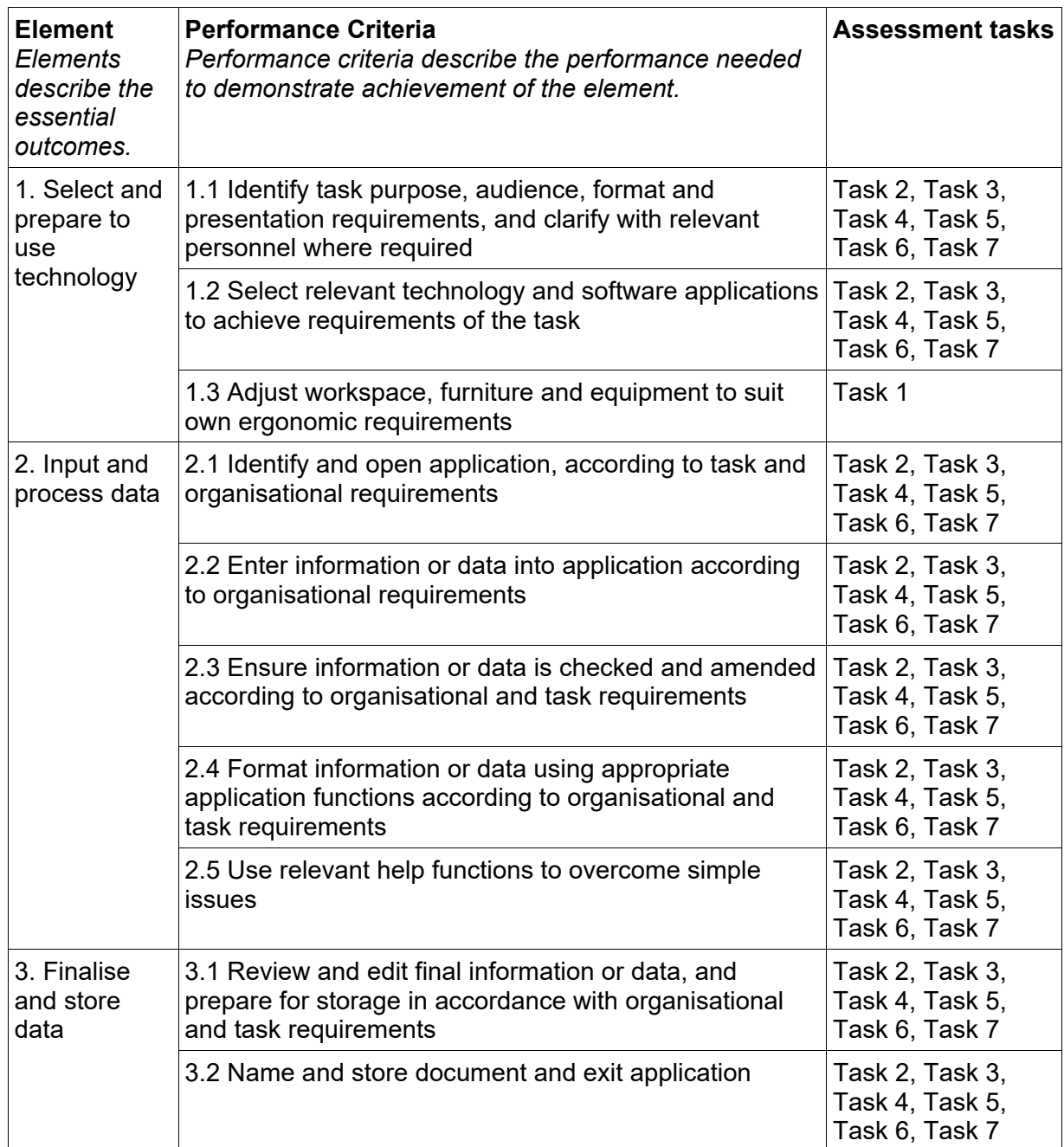

### **Assessment Requirements**

#### **Performance Evidence**

The candidate must demonstrate the ability to complete the tasks outlined in the elements, performance criteria and foundation skills of this unit, including evidence of the ability to:

select and use at least three business software applications on two occasions each.

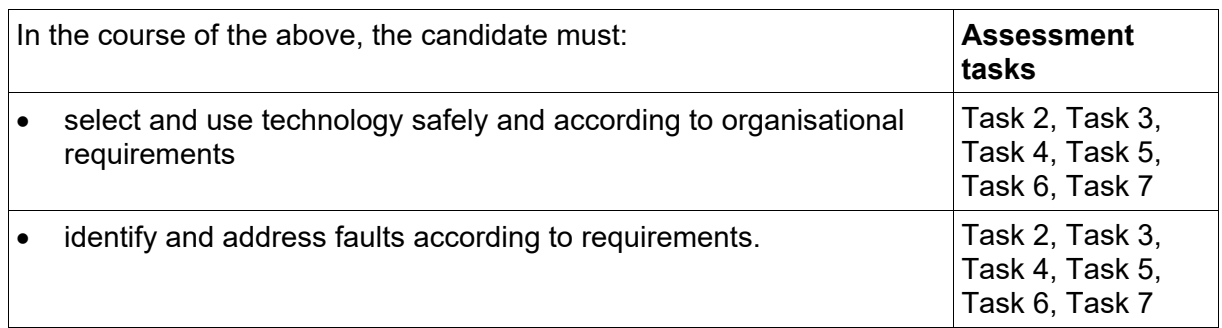

#### **Knowledge Evidence**

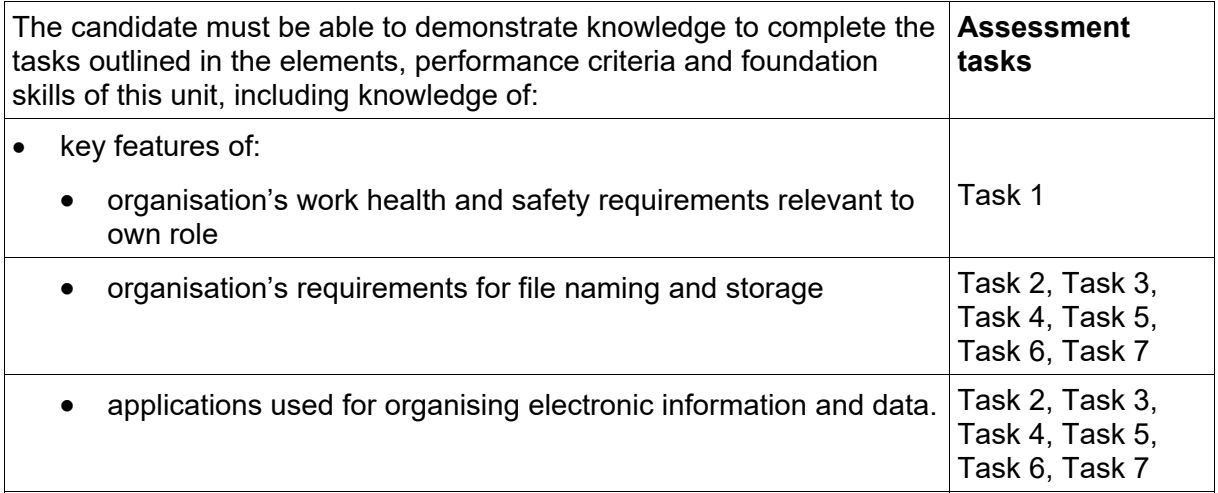